# **SM331 INFORMATION COLLECTION**

## **SLC A&D CS**

April 2004

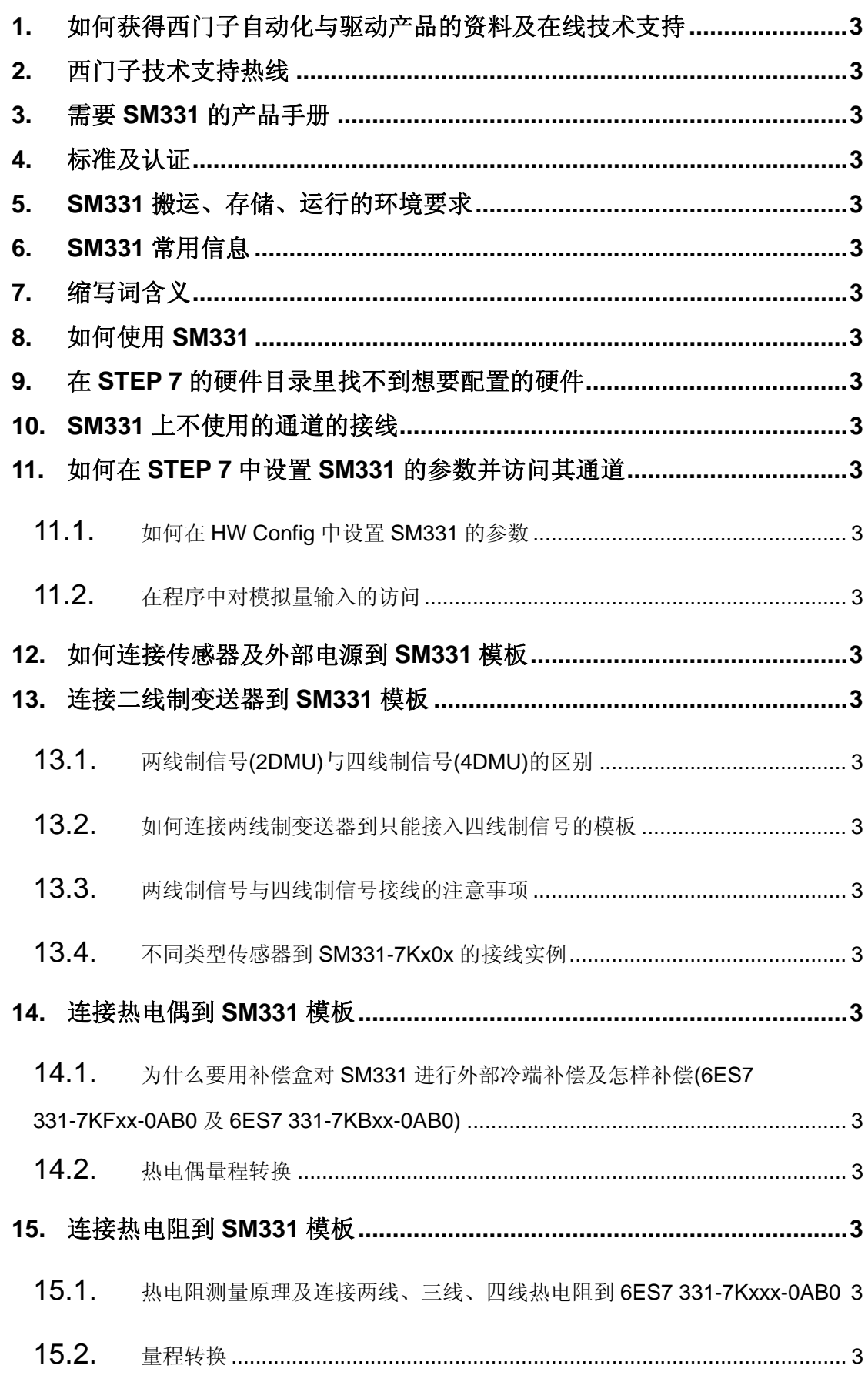

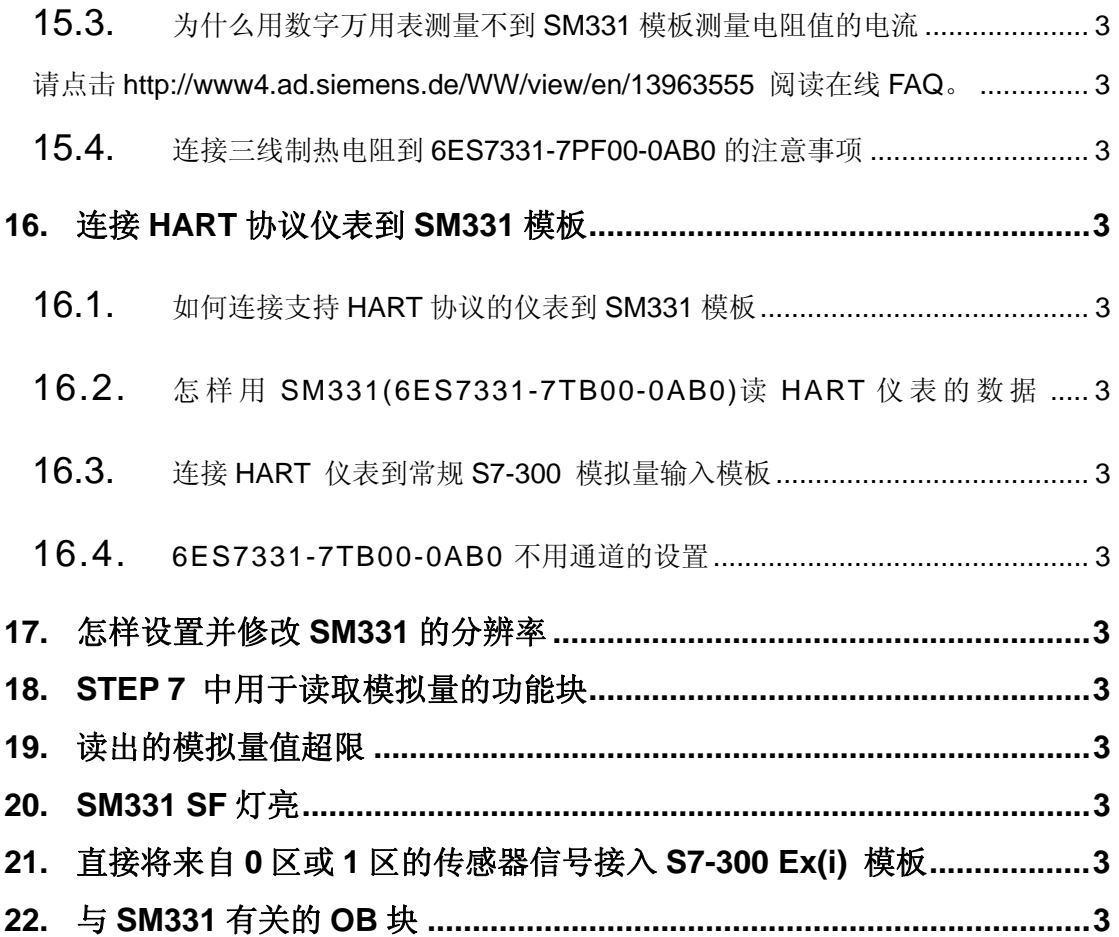

# **1.** 如何获得西门子自动化与驱动产品的资料及在线技术支

持

首先,建议您访问 Siemens A&D 的产品与技术支持网站 http://www4.ad.siemens.de/

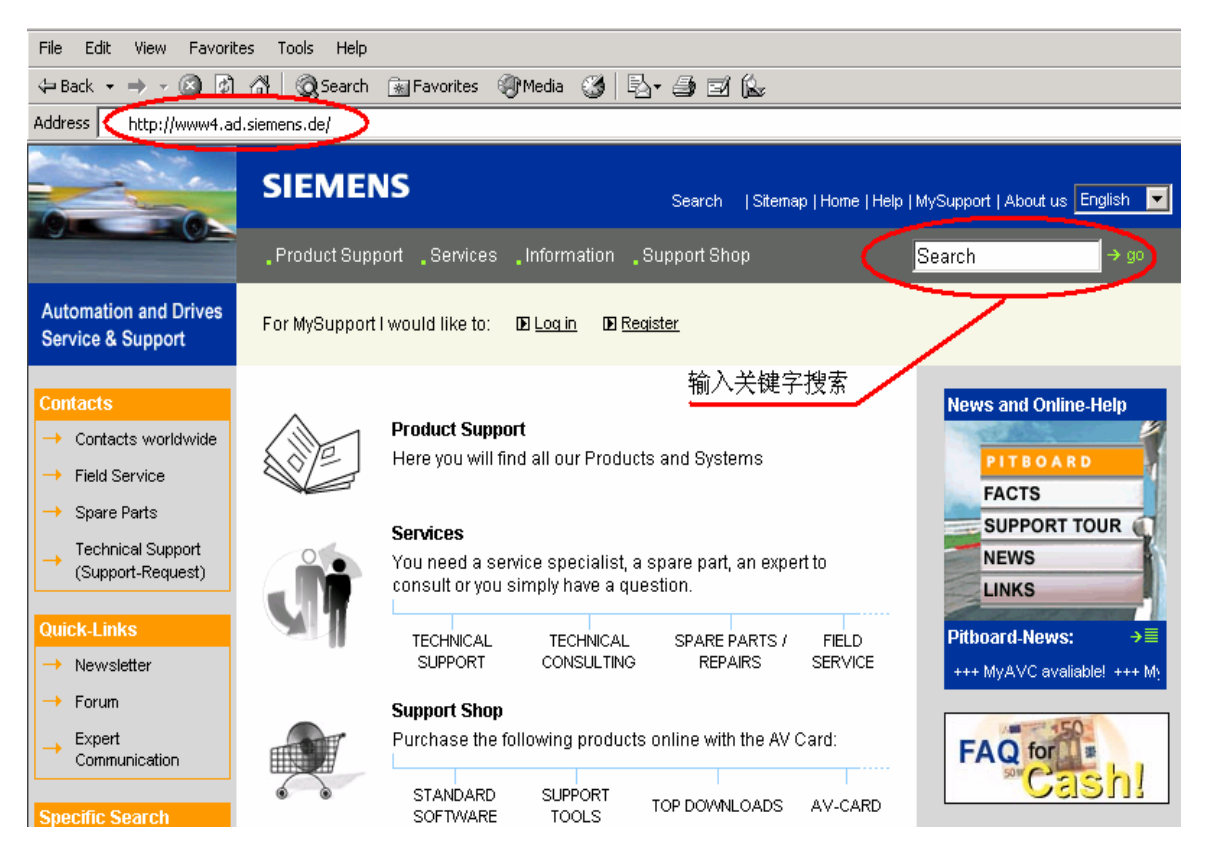

或者,致电 010-64721888 转 3785 索取资料。

如需设备选型及订货,请联系当地西门子分销商。分销商联系方式可致电 010-64719990 获得。

## **2.** 西门子技术支持热线

如有无法自行解决的技术问题,请拨打西门子技术支持热线 010-64719990 登记, 等待西 门子技术支持工程师回复。我们会在 8 小时内予以响应。

请注意在登记问题时尽量准确地描述所使用产品的类型,以便尽快得到负责该产品的 工程师的帮助。

# **3.** 需要 **SM331** 的产品手册

请点击 http://www4.ad.siemens.de/WW/view/en/8859629 下载。

## **4.** 标准及认证

- 1. CE approval
- 2. UL approval
- 3. CSA approval
- 4. FM approval

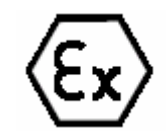

- 6. Identification for Australia
- 7. IEC 61131

5.

8. Shipbuilding approval

详细信息请参见模板手册。

# **5. SM331** 搬运、存储、运行的环境要求

标准模板运行状况下要求的气候条件参见下表:

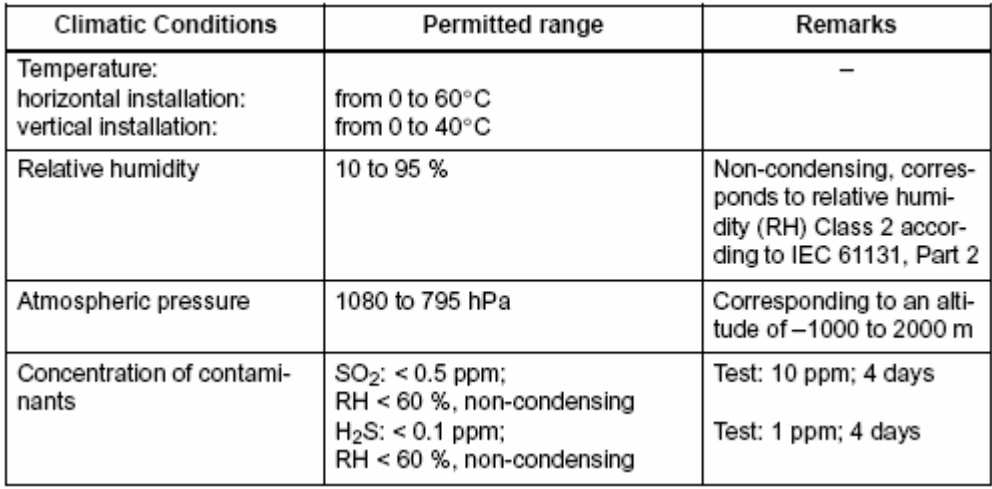

SIPLUS S7-300 模板应用于扩展的环境条件下,扩展的环境条件描述如下:

• Operation possible at temperatures from –25°C to +60°C

- Occasional, brief condensation permitted
- Increased mechanical stress permissible

详细信息请参见模板手册。

# **6. SM331** 常用信息

SM331 模板是西门子 S7-300 系列 PLC 中的模拟量输入模块,常用模板的信息请参见 "SM331 Characteristics"

# **7.** 缩写词含义

FAQ: Frequently Asked Questions 经常问到的问题

M +: Measuring lead (positive) 信号线(正)

M-: Measuring lead (negative) 信号线(负)

MANA: Reference potential of the analog measuring circuit 模拟量输入回路的参考电势

M: Ground terminal 接地端

L +: Terminal for 24 VDC supply voltage 24VDC电源接线端

UCM: Potential difference between inputs and reference potential of the MANA measuring circuit

信号输入端与MANA间的电势差

UISO: Potential difference between MANA and M terminal of CPU MANA与CPU的M端间的电势 差

I +: Measuring lead for current input 电流输入测量端

U +: Measuring lead for voltage input 电压输入测量端

## **8.** 如何使用 **SM331**

请点击 http://www4.ad.siemens.de/WW/view/en/17473828 下载 **Getting Started of SM331** 

**4~20mA** 手册。

使用 SM331 的基本步骤如下:

1. Select the module 模板选型

- 2. With some analog input modules: set the measuring method and measuring range by means of the measuring range module 通过量程卡确定测量类型、测量范围
- 3. Install the module in the SIMATIC S7 network 安装模板
- 4. Assign parameters to module 设置参数
- 5. Connect measuring sensor or loads to module 连接传感器到模板
- 6. Commission configuration 调试
- 7. If commissioning was not successful, diagnose configuration 如调试出错, 做相应的诊 断

### **9.** 在 **STEP 7** 的硬件目录里找不到想要配置的硬件

如果在 STEP 7 的硬件目录中找不到想要配置的硬件,解决办法如下:

1. Installing Hardware Updates

As of STEP 7 V5.2, you can subsequently install components for the Hardware Catalog. In this way you can use individual components such as new CPUs or new I/O devices in the current version of STEP 7 without having to install a new service pack.

#### **Procedure:**

- $\triangleright$  Select the menu command Options  $>$  Install HW Updates.
- $\triangleright$  In the dialog that appears, specify whether the HW update should be downloaded from the Internet or copied from a CD or

whether you want to install updates that have already been download (selection available)

- $\triangleright$  Select the component to be installed and then click the "Install" button.
- 2. 如果您使用的是 STEP 7 V5.1 或者更低的版本, 而在 STEP 7 的硬件目录里找不到 想要配置的硬件,那么首先建议您到 http://www4.ad.siemens.de 网站上下载 STEP 7 的补丁程序, 如 SP6 for STEP 7 V5.1 或 SP1 for STEP 7 V5.2 并安装, 如果仍然找不 到想要配置的硬件,就必须找当地的分销商升级 STEP 7 软件到最新的版本。目前 STEP 7 的最新版本为 V5.3。

## **10. SM331** 上不使用的通道的接线

请点击 http://www4.ad.siemens.de/dnl/DkxODg4MQAA\_42382/besch\_e.pdf 了解详细信息。

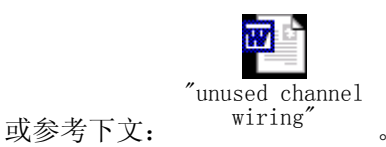

## **11.** 如何在 **STEP 7** 中设置 **SM331** 的参数并访问其通道

### **11.1.** 如何在 HW Config 中设置 SM331 的参数

通常, 在硬件配置中 SM331 的属性设置包括 General, Addresses, Inputs 三项, 见下图:

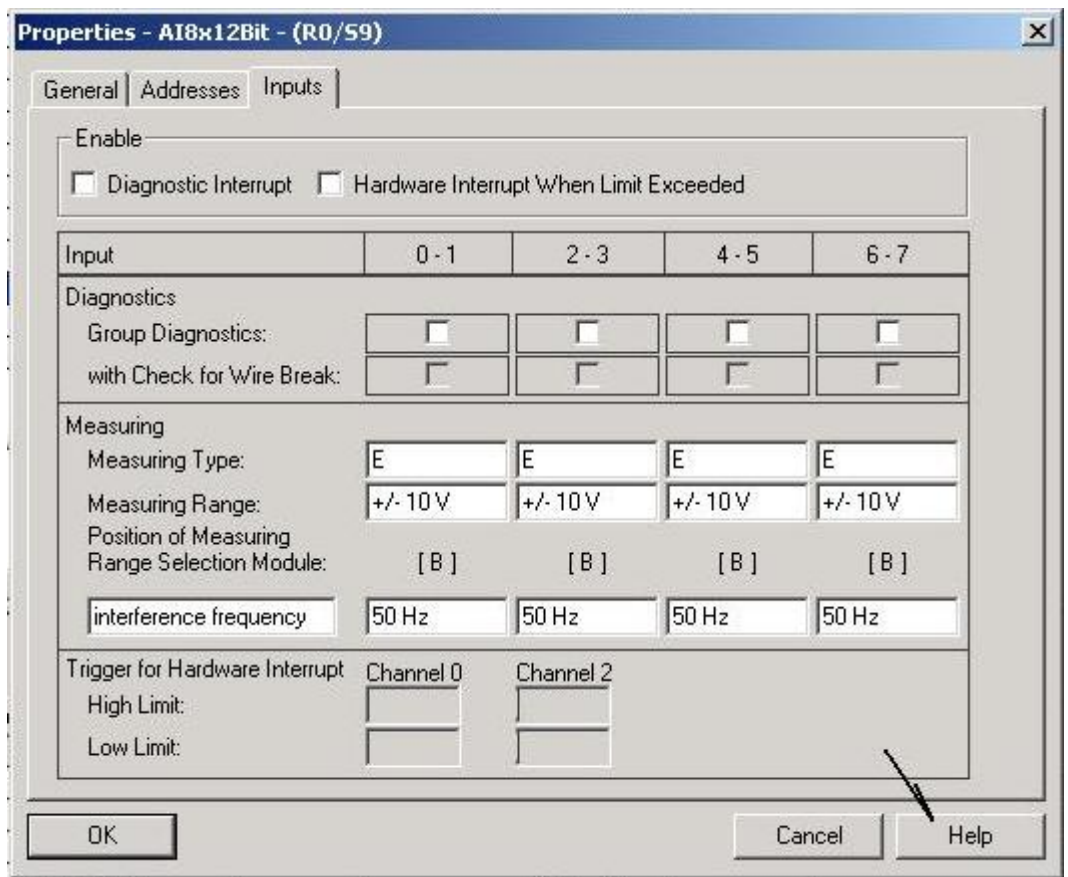

在 General 中包含对模板信息的描述。在 Addresses 中定义该模板各通道在系统中的 I/O 地 址,在程序中可以用 PIW 的方式访问,如 PIW218。在 Inputs 中包含诊断中断、硬件中断、 断线检测、测量类型、测量范围、量程卡等的相关设置与信息,详细描述请点击右下角 Help 键。

#### 其中一个参数需要注意:

#### **Integration Time/ interference frequency suppression**

The frequency of the AC power supply network can interfere with the measurement values. With

this parameter you specify the frequency of your power supply on site.

• Interference frequency: Select your power frequency (50 Hz or 60 Hz)

The integration time implicitly determines:

- The interference frequency suppression
- The resolution

The following table illustrates this relationship:

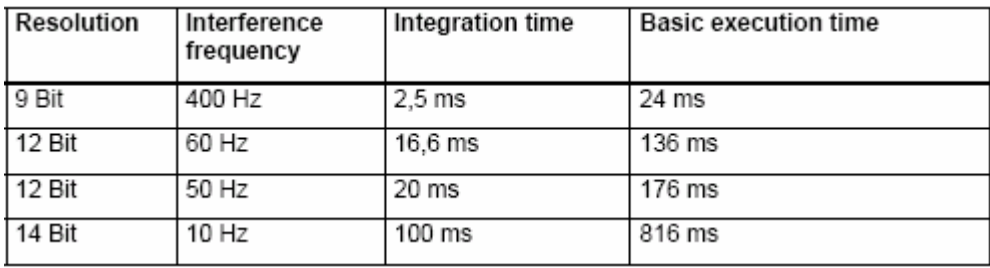

### **11.2.** 在程序中对模拟量输入的访问

在程序中对模拟量输入的访问分为直接地址及过程映像两种。直接地址即直接访问在 HW Config 中定义的地址, 如该通道地址为 120, 则在程序中访问 PIW120(PI: Peripheral Input) 即可。过程映像则是在程序中直接访问 CPU 的 process image, 如该通道地址为 120, 则在 程序中访问 IW336 即可。两者差别如下:

Compared with direct access to the input/output modules, the main advantage of accessing the process image is that the CPU has a consistent image of the process signals for the duration of one program cycle. If a signal state on an input module changes while the program is being executed, the signal state in the process image is retained until the process image is updated again in the next cycle. The process of repeatedly scanning an input signal within a user program ensures that consistent input information is always available.

Access to the process image also requires far less time than direct access to the signal modules since the process image is located in the internal memory of the CPU.

### **12.** 如何连接传感器及外部电源到 **SM331** 模板

请参见模板手册中相应订货号的模板的外部接线图。

### **13.** 连接二线制变送器到 **SM331** 模板

### 13.1. 两线制信号(2DMU)与四线制信号(4DMU)的区别

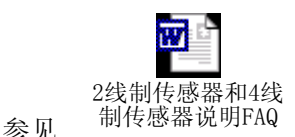

或点击 http://www4.ad.siemens.de/WW/view/en/188821 阅读在线 FAQ。

#### **13.2.** 如何连接两线制变送器到只能接入四线制信号的模板

请点击 http://www4.ad.siemens.de/WW/view/en/18475312 阅读在线 FAQ。

### **13.3.** 两线制信号与四线制信号接线的注意事项

2-wire measuring transducer:

- Connect Mana to M (jumper between Pins 11 and 20) and jumper Pins 10 and 11.
- Short-circuit the unused channels of a channel group or jumper them with a 3.3 kohm

resistor.

4-wire measuring transducer:

- Connect all Mx- to Mana and Pin 10 to Pin 11.
- Connect the unused channels of a channel group in series and connect Mx- to Mana.

### **13.4.** 不同类型传感器到 SM331-7Kx0x 的接线实例

请点击 http://www4.ad.siemens.de/WW/view/en/264773 阅读在线 FAQ。

### **14.** 连接热电偶到 **SM331** 模板

#### **14.1.** 为什么要用补偿盒对 SM331 进行外部冷端补偿及怎样补偿 (6ES7

#### 331-7KFxx-0AB0 及 6ES7 331-7KBxx-0AB0)

请点击 http://www4.ad.siemens.de/WW/view/en/18272332 阅读在线 FAQ。

#### **14.2.** 热电偶量程转换

各分度的热电偶量程转换表,请参见模板手册。

### **15.** 连接热电阻到 **SM331** 模板

#### **15.1.** 热电阻测量原理及连接两线、三线、四线热电阻到 6ES7 331-7Kxxx-0AB0

请点击 http://www4.ad.siemens.de/WW/view/en/8460832 阅读在线 FAQ。

### **15.2.** 量程转换

各分度的热电阻量程转换表,请参见模板手册。

常用的 PT100 热电阻量程转换表如下:

#### Analog value representation for RTD Resistance Temperature Detectors Pt x00 standard

Table 4-16 Analog value representation for RTD Resistance Temperature Detectors PT 100, 200, 500, 1000

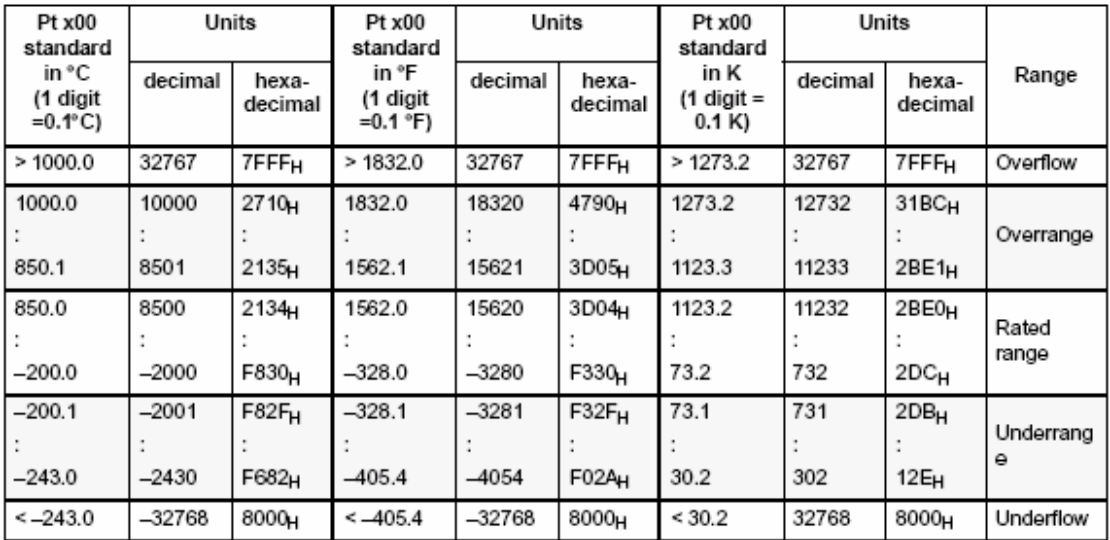

#### Analog value representation for RTD Resistance Temperature Detectors Pt x00 climate

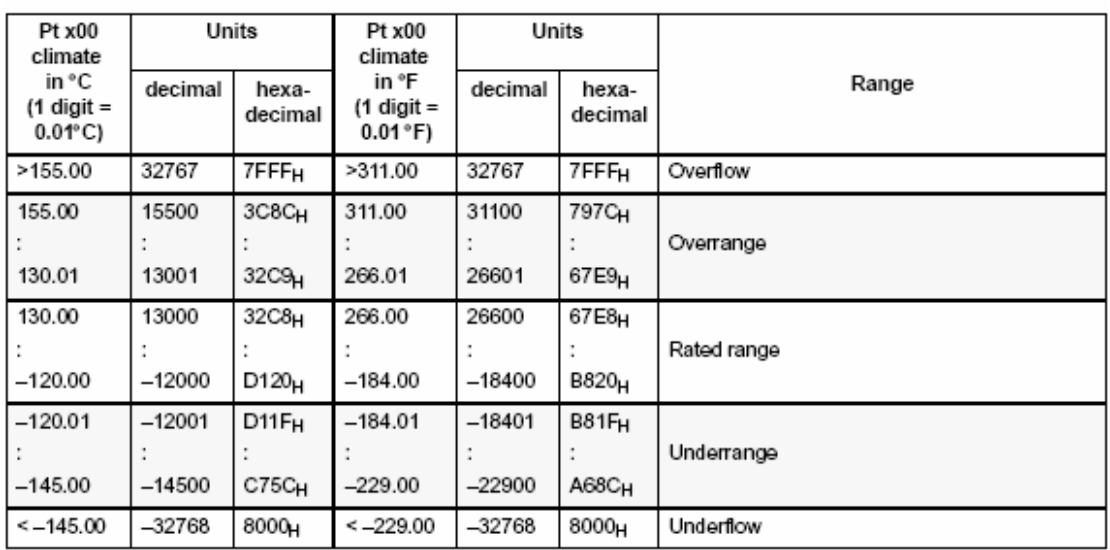

Table 4-17 Analog value representation for RTD Resistance Temperature Detectors Pt 100, 200, 500, 1000

本文仅列出常用的 Pt 电阻的量程转换表,如果使用 Cu 电阻或 Ni 电阻,请参见模板手册。

### **15.3.** 为什么用数字万用表测量不到 SM331 模板测量电阻值的电流

请点击 http://www4.ad.siemens.de/WW/view/en/13963555 阅读在线 FAQ。

#### **15.4.** 连接三线制热电阻到 6ES7331-7PF00-0AB0 的注意事项

在连接三线制热电阻到 6ES7331-7PF00-0AB0 这块模板时有一个注意事项,在模板手册中 有一条说明: The resistance measurement for a three-conductor connection is performed every 5 minutes。也就是说,在三线制热电阻接入这块模板时,第一次从模板读到数据需要 **5** 分钟 的时间,因为模板每 5 分钟计算一次热电阻的长线补偿值。

## **16.** 连接 **HART** 协议仪表到 **SM331** 模板

#### **16.1.** 如何连接支持 HART 协议的仪表到 SM331 模板

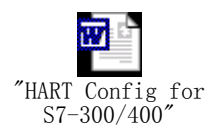

#### **16.2.** 怎样用 SM331(6ES7331-7TB00-0AB0)读 HART 仪表的数据

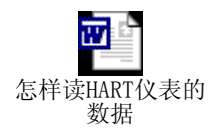

#### **16.3.** 连接 HART 仪表到常规 S7-300 模拟量输入模板

请点击 http://www4.ad.siemens.de/WW/view/en/2043180 阅读在线 FAQ。

#### **16.4.** 6ES7331-7TB00-0AB0 不用通道的设置

请点击 http://www4.ad.siemens.de/WW/view/en/14034159 阅读在线 FAQ。

### **17.** 怎样设置并修改 **SM331** 的分辨率

请点击 http://www4.ad.siemens.de/WW/view/en/42510 阅读在线 FAQ。

### **18. STEP 7** 中用于读取模拟量的功能块

You can use the blocks **FC 105 "SCALE" (Scale Values)** for reading analog values in *STEP 7*. You will find the FC in the standard library of *STEP 7* in the subdirectory called "TI-S7 Converting Blocks" (for a description, refer to the *STEP 7* Online Help for the FC).

### **19.** 读出的模拟量值超限

请点击 http://www4.ad.siemens.de/WW/view/en/11966082 阅读在线 FAQ。

通常, 从 SM331 的通道中读出 7FFF 超限值的现象可以通过正确的外部接线避免, 各种信 号及各订货号模板的接线参见本文相关章节。如果在外部接线完全满足模板要求的情况下, 仍然出现读数超限,则有可能是信号源接地不好、信号电缆敷设过程中有电磁干扰等原因 造成 M-与 Mana 间电势差 Ucm 过大。这种情况下建议采用有源信号隔离器。

### **20. SM331 SF** 灯亮

SM331 SF 灯亮表明硬件故障。可能的原因如下:模板所需 24VDC 电源未正确接入;前连 接器未插到位;总线连接器未连好;有硬件中断产生(断线、超限),量程卡所插的方向与 HW Config 中的设置不符,等等。

在线察看模板信息的方法参见下图:

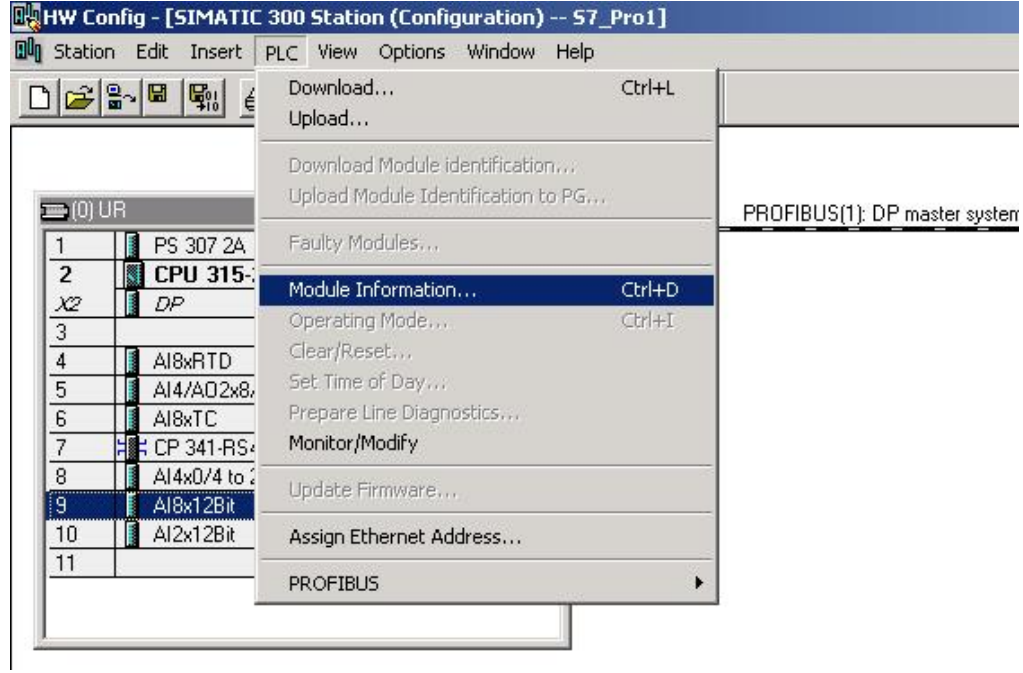

# **21.** 直接将来自 **0** 区或 **1** 区的传感器信号接入 **S7-300**

# **Ex(i)** 模板

请点击 http://www4.ad.siemens.de/WW/view/en/12346645 阅读在线 FAQ。

# **22.** 与 **SM331** 有关的 **OB** 块

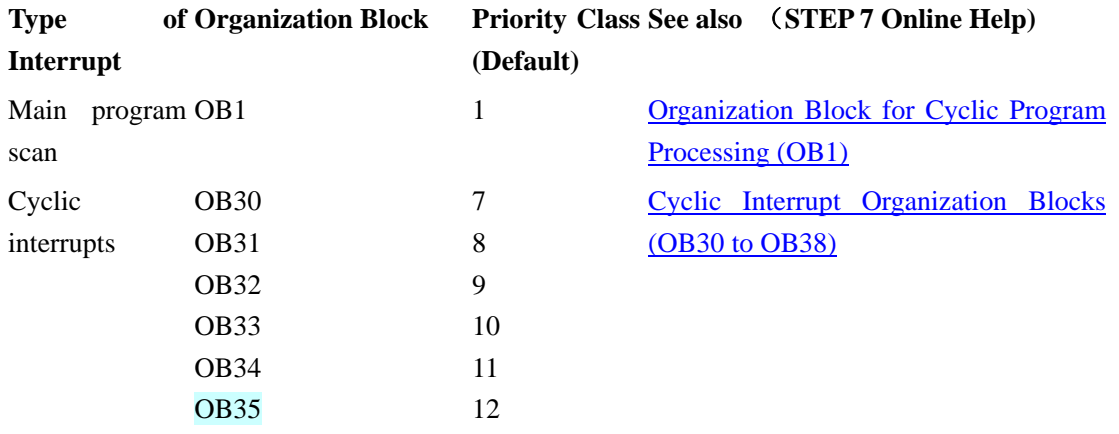

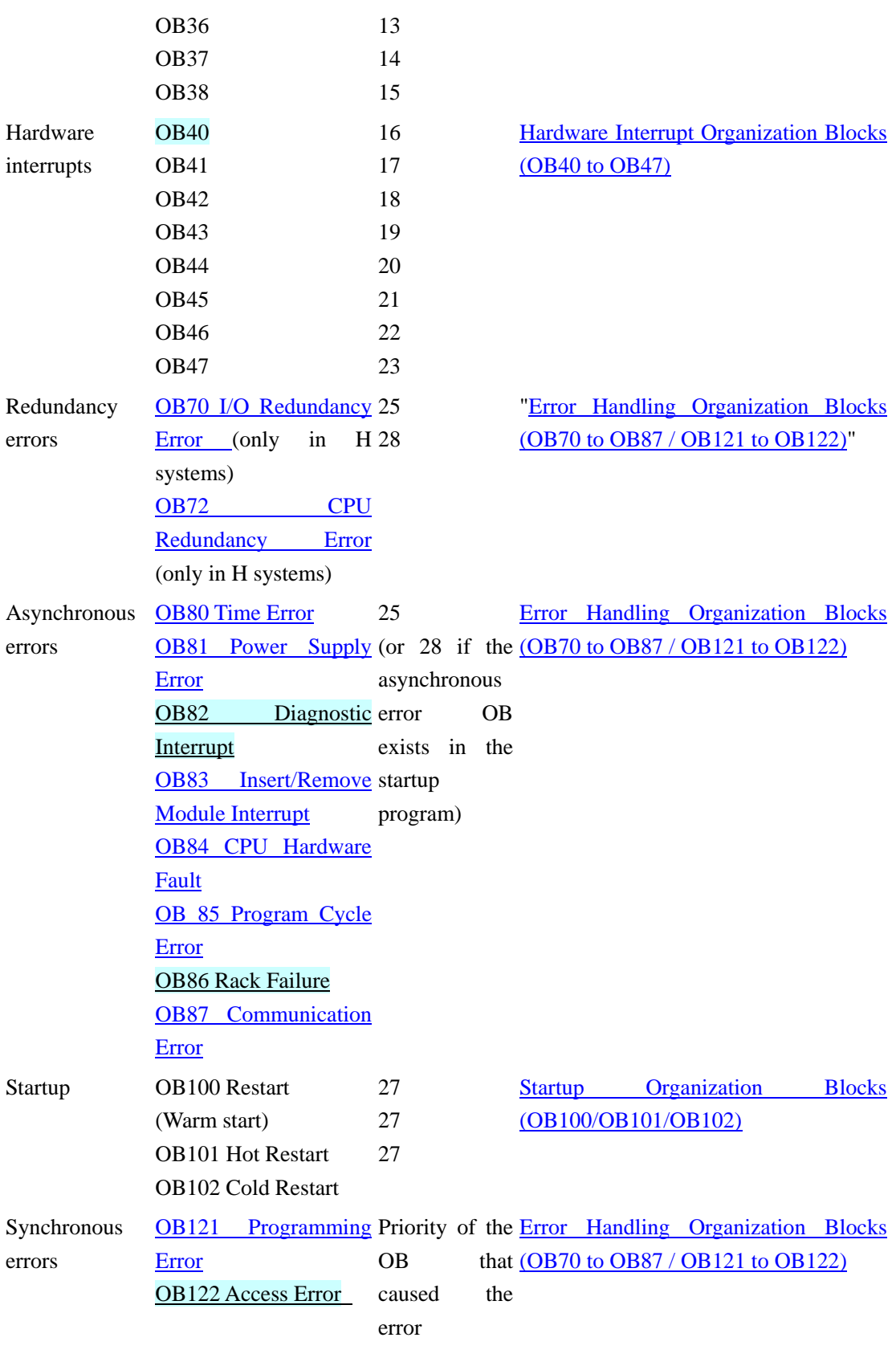

各 OB 块详细信息请参见 STEP 7 在线帮助。具体方法为:打开 STEP 7 Help, 在 Index 中搜 索关键字 OBxx, 即可查到该块的功能、可访问的临时变量等。